## **Migrating projects**

On this page:

- Migrating server projects automatically
- Migrating server projects manually

Once you have successfully migrated your data to a new version of Teamwork Cloud, you must update the projects in the database as well. A project that is not updated will open in the read-only mode. When you open a project in a modeling tool, the following notification appears.

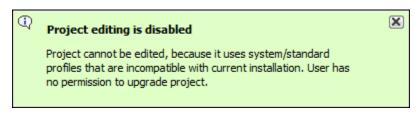

You will not be able to edit a project until you update the project to the latest version.

You can see the same notification in the Notification Window. Therefore, you must update the project before you can edit it.

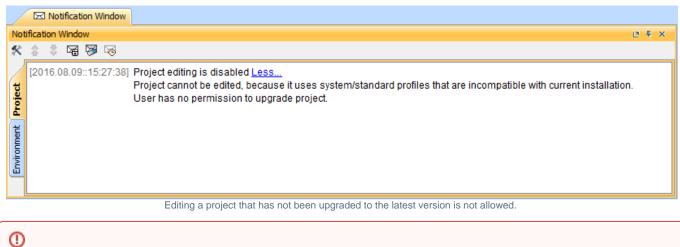

• To upgrade a project by migrating it, you need the Administer Resources, Edit Resources, Edit Resource Properties, and Read Resources per

missions.

Migrating server projects automatically While a project is being migrated, other users are prevented from any modifications in that project. We highly recommend that the same person To migrate samplated in the same person

1. Start the modeling tool and log in to the TWCloud server.

2. From the Collaborate menu, select Migrate Project to Version X. The dialog Migrate Project to Version X opens.

| 🕅 Migrate Projects to Version 19.0 SP1                                                          |                                                                                                    | Х |
|-------------------------------------------------------------------------------------------------|----------------------------------------------------------------------------------------------------|---|
| Select the projects to migrate<br>Select the projects from the list to migrate to the latest    | Feamwork Cloud version.                                                                                                    |   |
| 🖸 🏪 🗯 🖻 🕸 🕸                                                                                     |                                                                                                    |   |
| Name                                                                                            | Last modified                                                                                                    |   |
|                                                                                                 | Tuesday, March 6, 2018 4:10:55 PM<br>Tuesday, March 6, 2018 4:07:48 PM<br>Tuesday, March 6, 2018 10:36:57 AM<br>Tuesday, March 6, 2018 4:31:06 PM<br>Tuesday, March 6, 2018 2:46:16 PM<br>Tuesday, March 6, 2018 2:21:57 PM<br>Tuesday, March 6, 2018 4:39:01 PM<br>Tuesday, March 6, 2018 4:39:01 PM<br>Tuesday, March 6, 2018 2:20:14 PM<br>Tuesday, March 6, 2018 10:37:48 AM<br>Tuesday, March 6, 2018 10:36:07 AM | ^ |
|                                                                                                 |                                                                                                    | ~ |
| Speed up model history-related operations () Enable migration of password-protected projects () | OK Cancel Hel                                                                                                    | D |

- 3. Select projects to migrate. Do one of the following:
  - On the dialog toolbar, click to select all server projects.
  - Select category (or categories) to migrate with all projects inside it.
  - Select separate projects from category (or categories).

Bre are two cases regarding the migration of UAF and UPDM projects:

- (1)

• Select **Speed up model history-related operations** if you want to upgrade caches of earlier model revisions on the server. This is useful if OF DW project to OAF, you need to open the **magiconaw.properties** (or **cea.properties**) he and change the value or the system property -After the properties (or **cea.properties**) he and change the value or the system property -Matter the property of the project of the system properties (or **cea.properties**) he and change the value or the system property -After the property of the project of the system property of this property is value, which means, that your of the project of the project of the proj

• Selection of password-protected projects to enable selection of password-protected projects. During the migration process, Migrating server projects manually for each of the password-protected projects you selected to migrate. If this option is not selected,

To migrate setevetherpjeeiestimaigually (fisr completede with while ged minister geesidu coist of passivor)d-protected projects that were not migrated. You must

migrate those projects manually.

- 1. Start the modeling tool and log in to the TWCloud server.
- 2. On the main menu, click Collaborate > Projects. The Manage projects dialog opens.
- 3. Select a project and click Open. A dialog prompts you to update the System/Standard Profiles in the project to allow project editing.

| 🔀 Incompat | ible System/Standard Profiles X                                                                                                    |
|------------|----------------------------------------------------------------------------------------------------|
| 1          | The following System/Standard Profiles in the project must be updated: <ul> <li>SysML constraints</li> <li>MD_customization_for_SysML</li> </ul> <li>Choose one of the following: <ul> <li>Continue with updating the Profiles and committing the changes automatically</li> <li>Open as Read-Only without updating the Profiles</li> </ul> </li> |
|            | Continue Open as Read-Only                                                                                                    |

4. Click **Continue**. After the System/Standard Profiles are updated, the modeling tool opens a notification showing that the model was successfully updated.

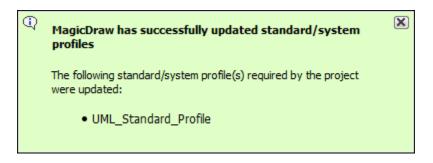

You can also see the same notification in the Notification Window.

|                     | Notification Window                                                                                                    |
|---------------------|----------------------------------------------------------------------------------------------------|
| Not                 | ification Window 📧 🤬 🥵                                                                                                    |
| ×                   | * * 😼 😼 😼                                                                                                    |
| Environment Project | [2016.08.09::15:32:25] MagicDraw has successfully updated standard/system profiles <u>Less</u><br>The following standard/system profile(s) required by the project were updated: |